### **USING MINITAB FOR REGRESSION ANALYSIS, A BRIEF TUTORIAL.**

In this tutorial, you will learn:

- 1. About the "Basic Features" of Minitab.
- 2. How to import data from
	- Excel worksheets;
	- Comma-Separated Variable (CSV) formatted files, and
	- HTML Tables.
- 3. How to make sure the data is stored in the appropriate type, "Text" or "Numeric".
- 4. How to do correlation analysis in Minitab.
- 5. How to do a multiple regression in Minitab.
- 6. How to calculate basic statistics for a column of data.
- 7. How to create dum m y variables, from a colum n of data.

The graphics used in this document are from Minitab version 12. I checked out the ISOM Computer Labs, which have version 13. I didn't notice any significant differences in the menus. There may be small differences in the dialogues.

## **Minitab, basic features**

#### **The Minitab start-up windows**

W hen you start up Minitab, what you will see is som ething like the image of a window on the right.

Note that Minitab has a set of pull down m enus like every other Windows based program you have ever used. Mostly, you will use the "File"; "Manip"; "Stat" and "Window" pull down menus.

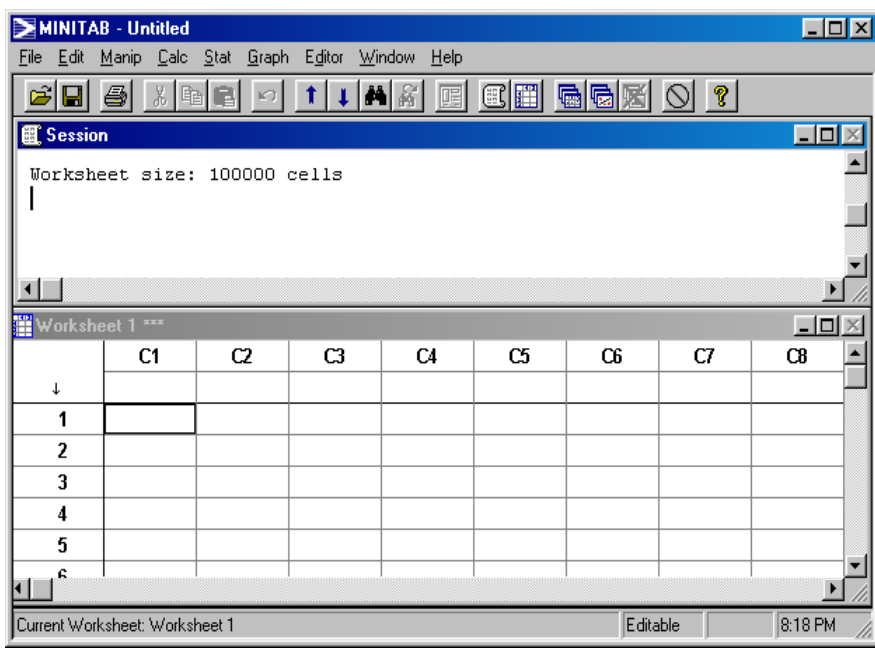

Minitab has four m ain window types, the "Session" window, which will display the results of your actions; the "Worksheet" window, which is where you will keep and m anipulate your data; the "History" window that displays a list of com m ands that you have used in your session and the "Inform ation"

window which displays a sum m ary of each worksheet. Since the "Session" and "Worksheet" windows are the ones you will want to use first, these are generally displayed first when you open up Minitab.

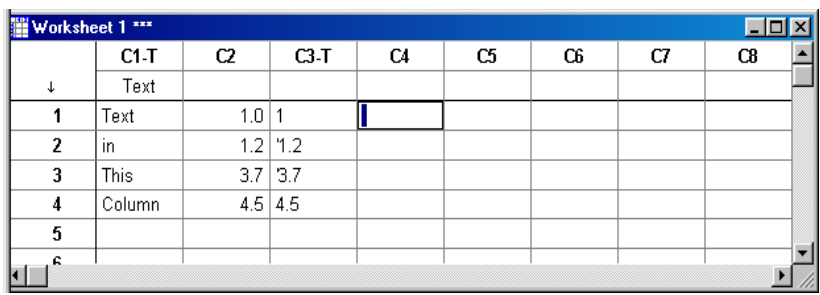

#### **The Worksheet window**

This is the window into which you will enter data in two m ain types, "Text" and "Numeric". Note from the example above that text is identified in the Column names "C1-T" and "C3-T" by the "-T" component.

Often when we import data into worksheets we will see that *numeric* data is seen by Minitab as being *text* and when we try to perform operations on it that assum e it is *numeric* they won't work. For this reason in the third main section of this

document we will describe the way in which you can convert text columns to numeric columns.

#### **The Session window**

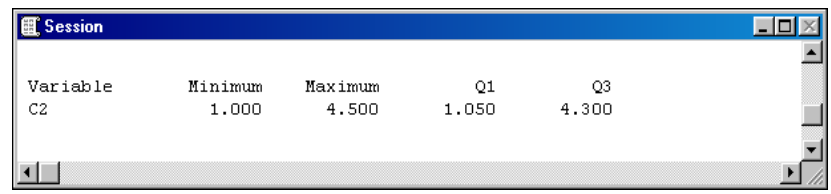

I ran som <sup>e</sup>"Basic Statistics" to put som e results into the Session window to show how this window is used.

#### **Other Windows**

I do not think you will need to use the "History" or the "Inform ation" windows, so I won't describe them further here. Note, however, that Minitab has "help" which you can use to further inform yourself about these and the other windows that you m ay encounter in Minitab.

## **Importing Data to a Worksheet**

Importing data from Excel

Use the "File" pull down menu and select the "Open" Worksheet" option. This will bring up a dialogue to open up a file, which will look like the following:

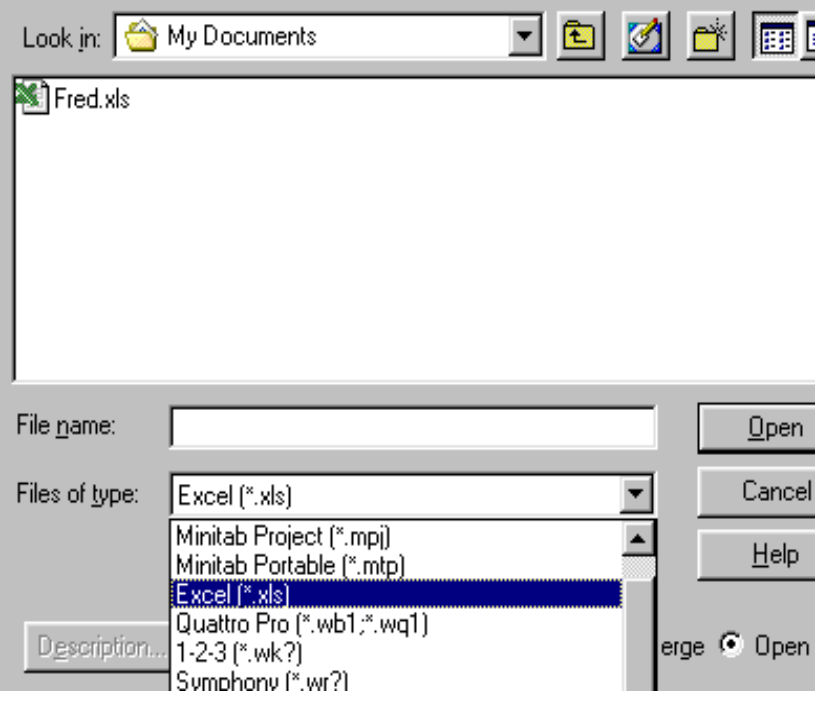

Note that there are a number of different formats, which can be imported, essentially by opening them from Minitab.

I will select Fred.xls, but first note that Minitab will import the all of the Spreadsheets in an Excel W orkbook, so m ake sure that the data you want is in the first Spreadsheet of the Excel

Workbook (it will be easier to locate!!). Also, m ake sure that you store the data in a simple table with colum n headings on the first row. Minitab will create a new "Worksheet" window containing the data from "Fred.xls", which should look like the following.

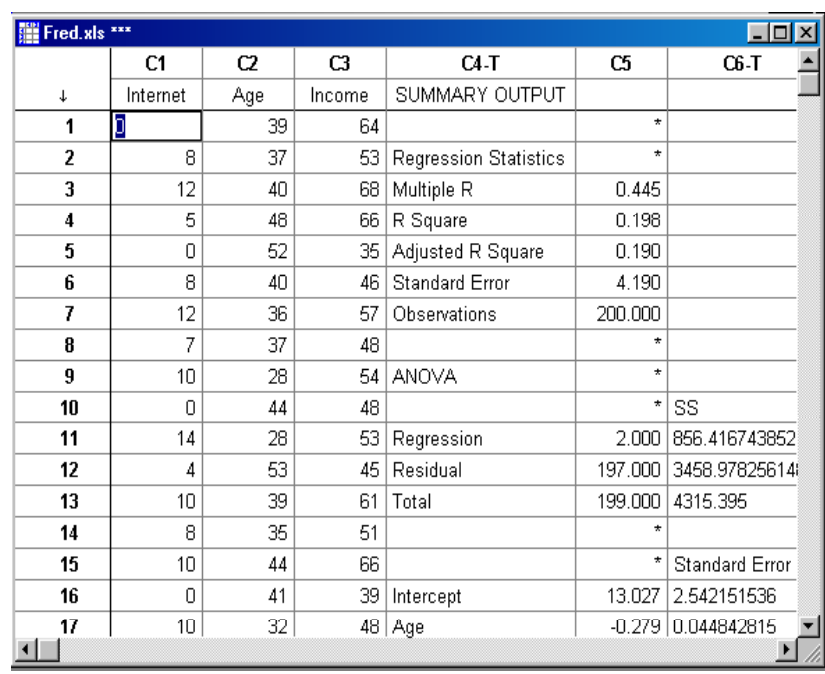

You can select colum ns and use "Edit", "Delete" to remove them if you want to be tidy. Note that the colum n nam es "Internet", "Age" and "Income" have now been created and can be used to reference the columns as well as the column

numbers "C1", "C2" and "C3". Also note that on this **Getting data from an HTML table on the Web** occasion the columns have come in as "Numeric" data, which is what we want if we are to analyze correlation and do regressions on the data.

#### **Getting data from Comma Separated Variable (CSV) formatted files**

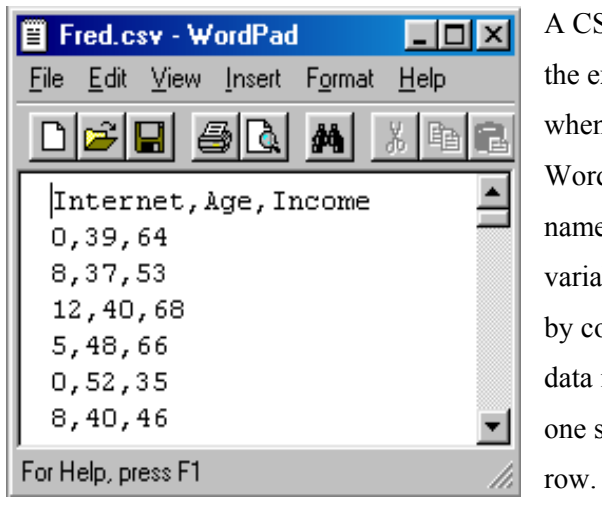

A CSV file looks like the example on the left when it is opened up in WordPad. As the name suggests the variables are separated by com mas and the data is in rows with one set of data to a

Open a new W orkbook in Excel.

In your browser, go to a web page with som e data in a table. Select the data using the mouse (right hand mouse button depressed at start and cursor moved to the end of the data you want to acquire). See bottom of page.

Do "ctrl-C" or "Edit", "Copy" to copy the selected data to the clipboard. Return to Excel. Click into Row 1, Colum n A and either use "ctrl-V" or "Edit", "Paste" to past in the data from the clipboard. Nam e your colum ns, if necessary. Close the W orkbook and follow the procedures for importing data from Excel.

The easiest way to deal with CSV files is to import them into Excel, by opening the file in Excel. Then save the data as an Excel W orkbook and follow the procedures for importing data from Excel.

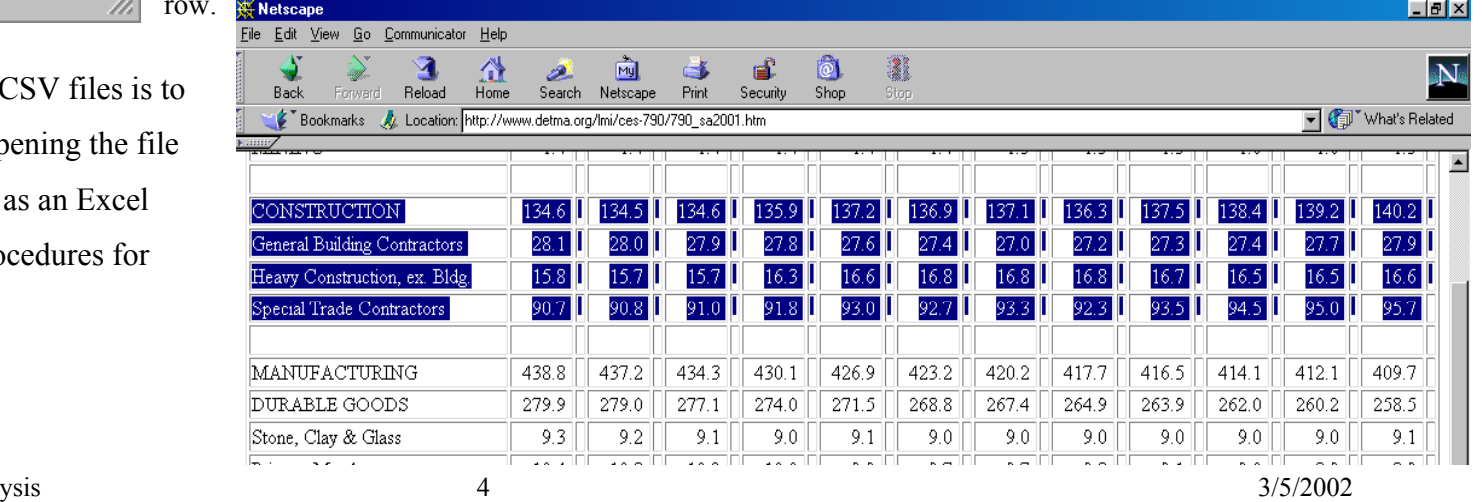

## **Converting Numbers in** *Text* **format to**  *Numeric* **format**

Assuming you have imported som e data and Minitab has incorrectly given Text format to som e numbers. Before you can work on the numbers you need to turn them back into Numeric format.

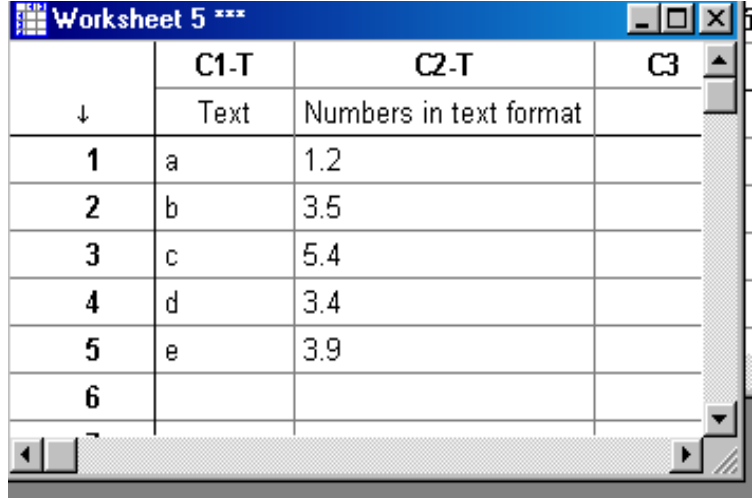

Use the "Manip" pull down menu option and its menu item Select OK and the worksheet will be changed to the following: "Change Data Type". Select "Text to Num eric…" The following dialogue will appear:

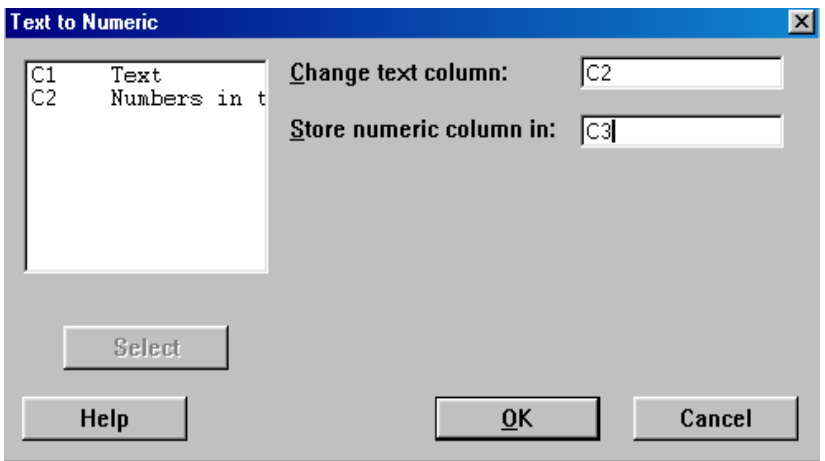

Fill in the nam e of the colum n you want to convert to numeric in the top right text entry box. I selected "C2" before capturing the image given above. Also fill in the nam e of an empty column, such as "C3" in the lower right text entry box. You can overwrite a column, so beware! You could in this instances have chosen "C2" as the destination, assuming you did not want to keep the textual column!

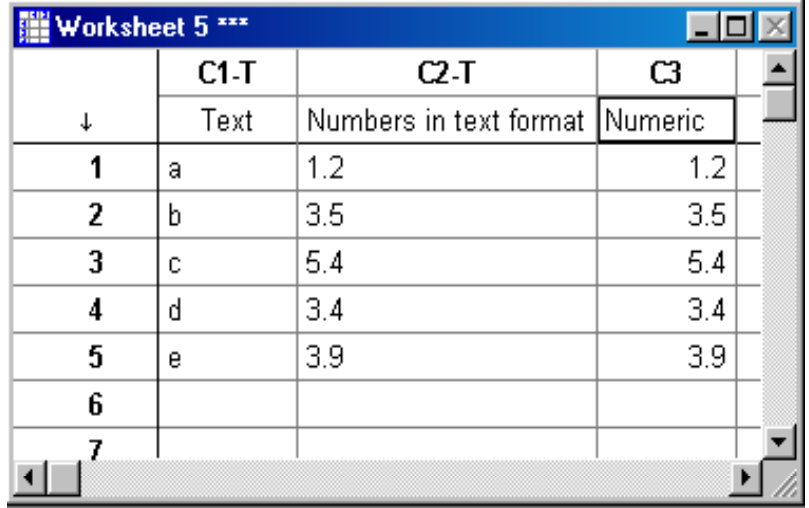

Colum <sup>n</sup>"C3" is now ready for you to work on it as numbers. You m ay find that giving the colum n a meaningful nam e will help you later and you can do this by "clicking" in the cell under the colum n heading "C3" and entering som ething like "Numeric", but m ore meaningful in the context of your problem!!!

# **Correlation Analysis in Minitab**

We are interested in the results of correlation analysis in the context of a multiple regression analysis. Significantly correlated independent variables (Collinearity) m ay result in an  $R<sup>2</sup>$  value which is misleading. So it is good practice to check

the degree of correlation between the independent variables that you might include in your model.

When I open up the file Corel.xls, I get the following Minitab worksheet:

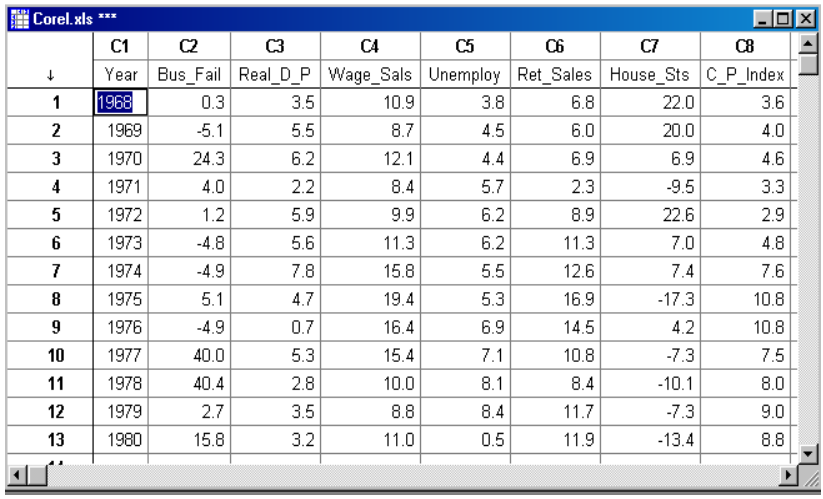

Using the "Stat" pulldown m enu, Basic Statistics option and "Correlation" suboption:

I get the "Correlation" dialogue on the next

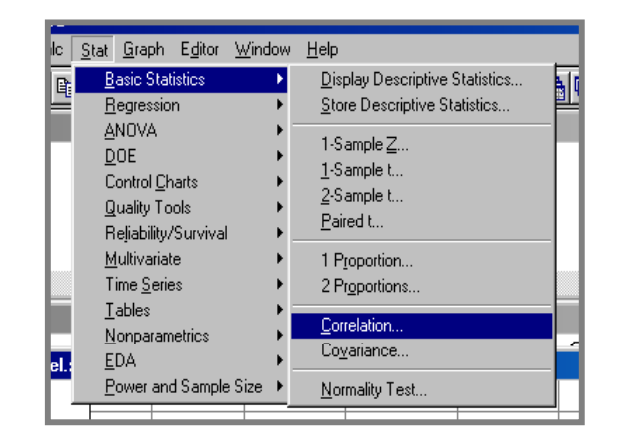

page. I can either type in the "C2", "C3" etc.., for the variables I want to test the correlation between, or I can double click on the variable in the list on the left hand side of the dialogue.

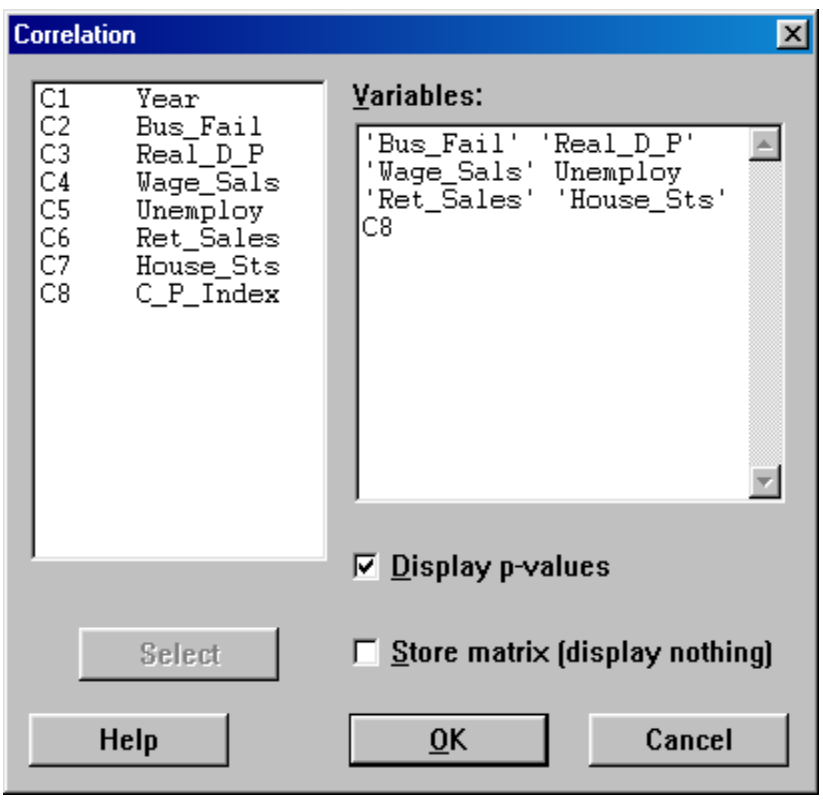

W hen I have selected the variables of interest (year won't tell m e much!!). I click on the "OK" button and Minitab will fill the bottom of the "Session" window with a correlation matrix such as the one shown at the top of the next column.

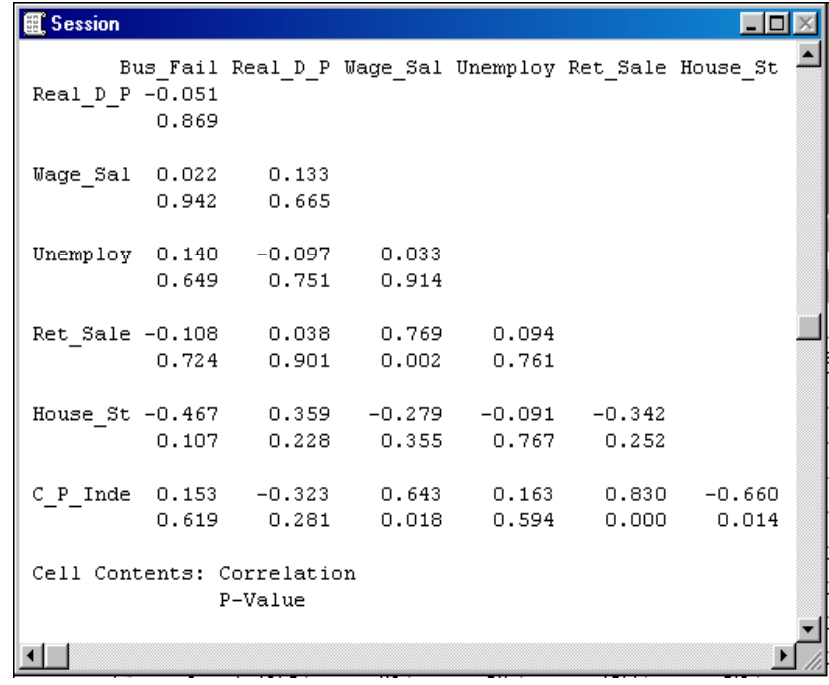

### **Multiple Regression in Minitab**

Assum e that using the data in the Multi.xls and that I have imported it into a worksheet which is shown below:

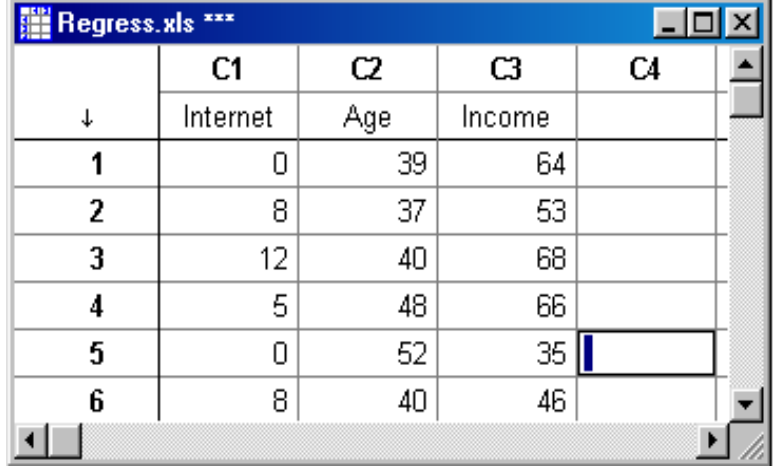

There are 200 rows of data, but you get the idea!

Using "Stat", with the option "Regression" and the sub-option "Regression" you will get up the Regression dialogue, which looks like the image in the right hand column.

Select "Internet" as the Response and "Age" and "Income" as the Predictors.

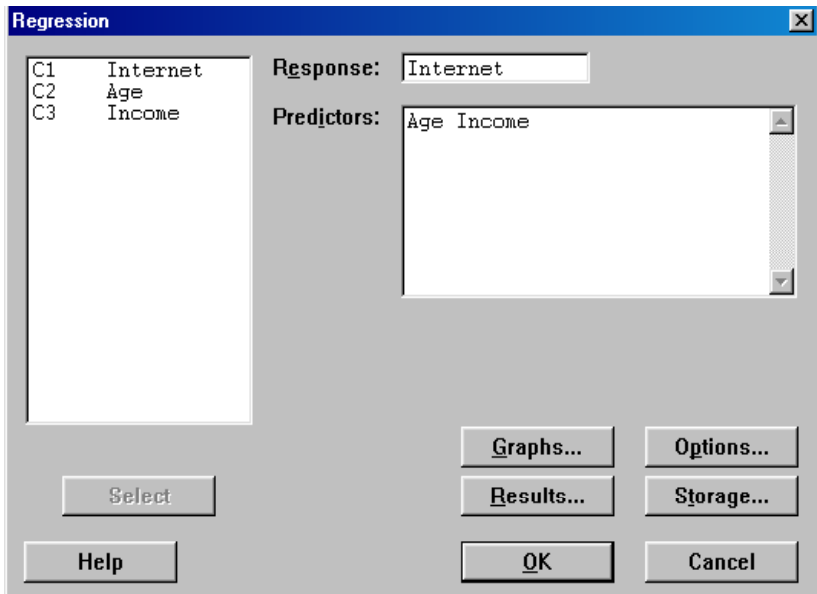

Depress the "OK" button and the results of your analysis will be displayed in the "Session" window and will look as it does on the following page.

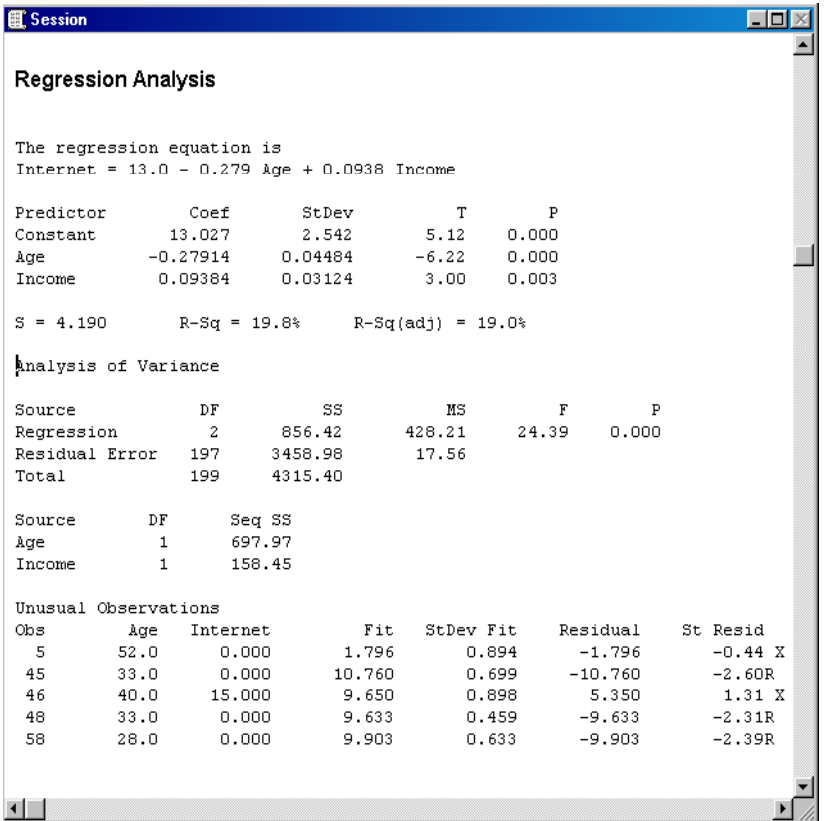

If you want a different level of detail, click on "Results…" on the Regression dialogue and select a different level from the 4 levels available.

Also check out the "Options…" and "Graphs…" buttons for all the good things that you can specify. I don't think you will need the "Storage…" options, but if you do try the help m enu.

#### **Confidence Intervals on the Regression Coefficients**

One thing that this analysis does not provide is Confidence Intervals on the Regression Coefficients. Note that in the "Session" window displayed on the left you have the "Coef" values and by their side you have the "StDev" (which m ay have been referred to as the "Standard Error" in other places). Use these values to calculate the confidence intervals for the three coefficients.

## **Calculating Basic Statistics for a Column of Data**

Using the data in "Regress.xls", select the "Stat" pull down m enu, select the "Basic Statitics" option and either the "Display Descriptive Statistics" or the "Store Descriptive Statistics" sub-options. The former will print the statistics to the "Session" window and the latter will insert them in the worksheet.

"Display" will give you a predefined list of statistics, while "Store" has an option in its dialogue to select the statistics that you want to store. The "Store" dialogue set up to give statistics on the "Internet" colum n is show in the next image.

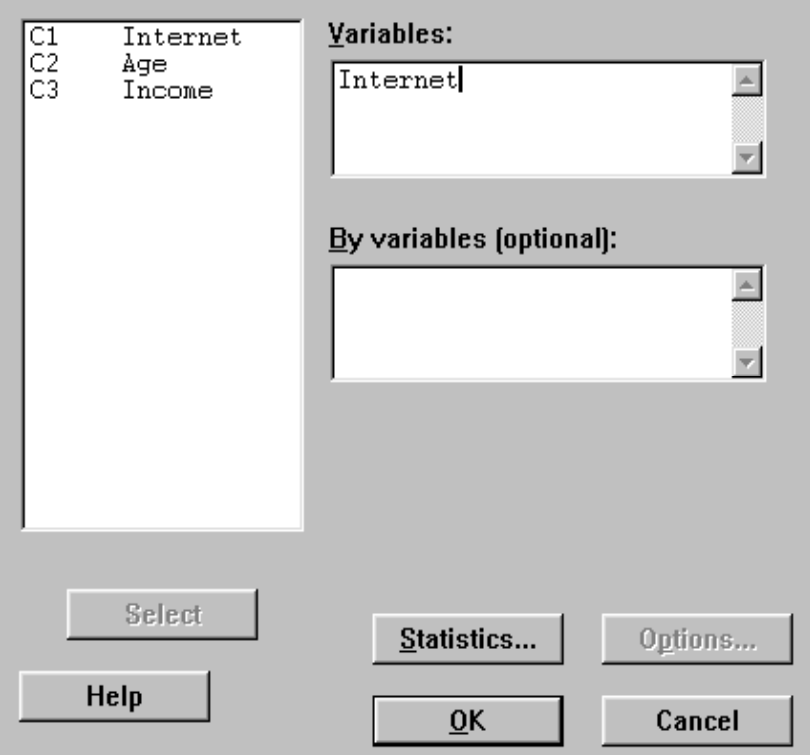

Note the "Statistics" button and the fact that you will need to select the Dialogue to select the statistics you want to store.

I ran the "Display" option for the "Internet" colum n and obtained the following in the "Session" window:

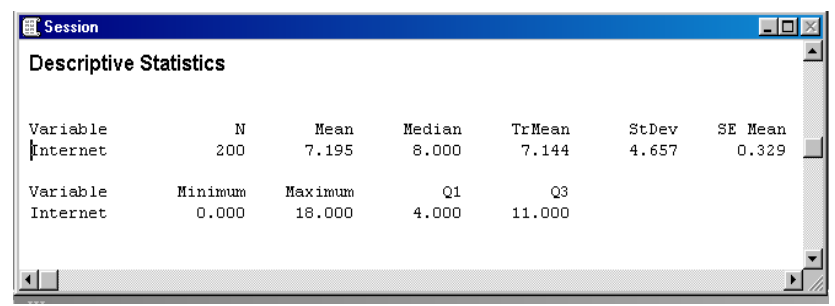

Note that the min is 0 and the max is 18.

## **Creating Dummy Variables**

Again using the "Regress.xls" worksheet. To create dum m y variables for the "Internet" variable. Select the "Calc" pull down m enu and the "Make Indicator Variables" option. The following dialogue will appear. Select "Internet" as the variable for which to make Indicator Variables. I need nineteen columns for the results, so I select "Store results in:" as "c11 c12 c13 c14 c15 c16 c17 c18 c19 c20 c21 c22 c23 c24 c25 c26" . Note that this is 16 colum ns, because the "Internet" colum n only contains 16 distinct integers between 0 and 18 inclusive. Also note that I could not find a way to specify a range of colum ns between c11 and c26.

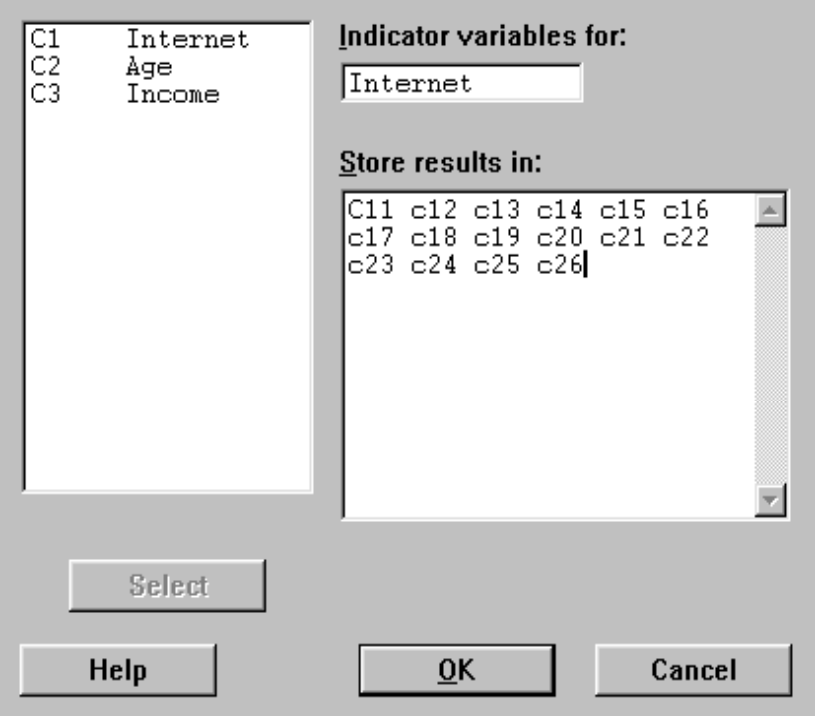

At this point I am beginning to think this operation might be easier in Excel.

Any way, when I click on OK, lo and behold I get dum m y variables in columns 11 through 26...

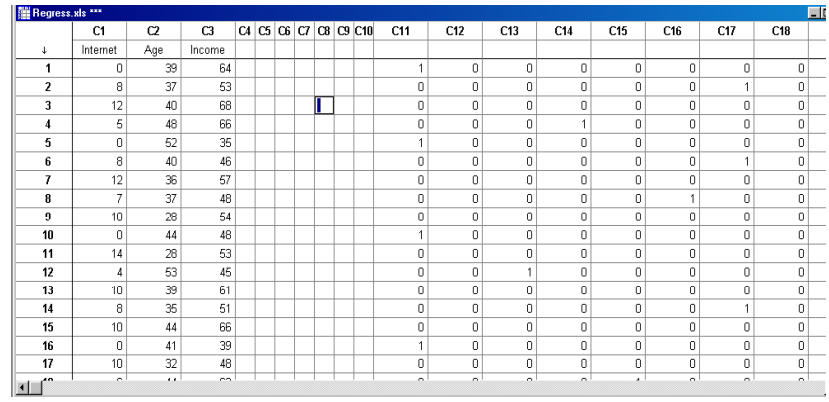

## **Last words**

The data for these worked examples is available from <http://www-unix.oit.umass.edu/~adhall/MBA/minitab.html> note the page is sensitive to case so type precisely as seen here.

Saving Minitab work in Minitab project form saves the data and the history of the actions you have taken, so if you create graphs and don't close them they will be there when you open up the project again.

♣♦♥♠